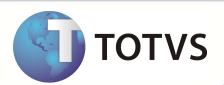

# **Consolidação financeira separada por Tipo de Paciente**

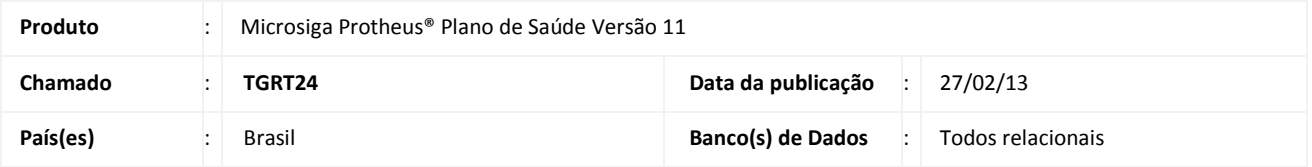

## Importante

Esta melhoria depende de execução do *update* de base **UPDPLS9G,** conforme **Procedimentos para Implementação**.

Realizado ajuste para que o sistema gere os registros na tabela **BDH (Usuarios Participação)** separados pelo **Tipo de Paciente (Atendimento Assistencial ou Ocupacional)** no momento da consolidação financeira.

#### **PROCEDIMENTOS PARA IMPLEMENTAÇÃO**

Para viabilizar essa melhoria, é necessário aplicar o pacote de atualizações (*Patch*) deste chamado.

### Importante

Antes de executar o compatibilizador **UPDPLS9G** é imprescindível:

- a) Realizar o *backup* da base de dados do produto que será executado o compatibilizador (diretório **PROTHEUS\_DATA\ DATA**) e dos dicionários de dados SXs (diretório \**PROTHEUS\_DATA\SYSTEM**).
- b) Os diretórios acima mencionados correspondem à **instalação padrão** do Protheus, portanto, devem ser alterados conforme o produto instalado na empresa.
- c) Essa rotina deve ser executada em **modo exclusivo**, ou seja, nenhum usuário deve estar utilizando o sistema.
- d) Se os dicionários de dados possuírem índices personalizados (criados pelo usuário), antes de executar o compatibilizador, certifique-se de que estão identificados pelo *nickname*. Caso o compatibilizador necessite criar índices, irá adicioná-los a partir da ordem original instalada pelo Protheus, o que poderá sobrescrever índices personalizados, caso não estejam identificados pelo *nickname*.
- e) O compatibilizador deve ser executado com a **Integridade Referencial desativada\***.

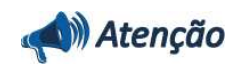

**O procedimento a seguir deve ser realizado por um profissional qualificado como Administrador de Banco de Dados (DBA) ou equivalente!** 

## **Boletim Técnico**

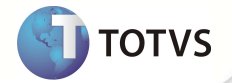

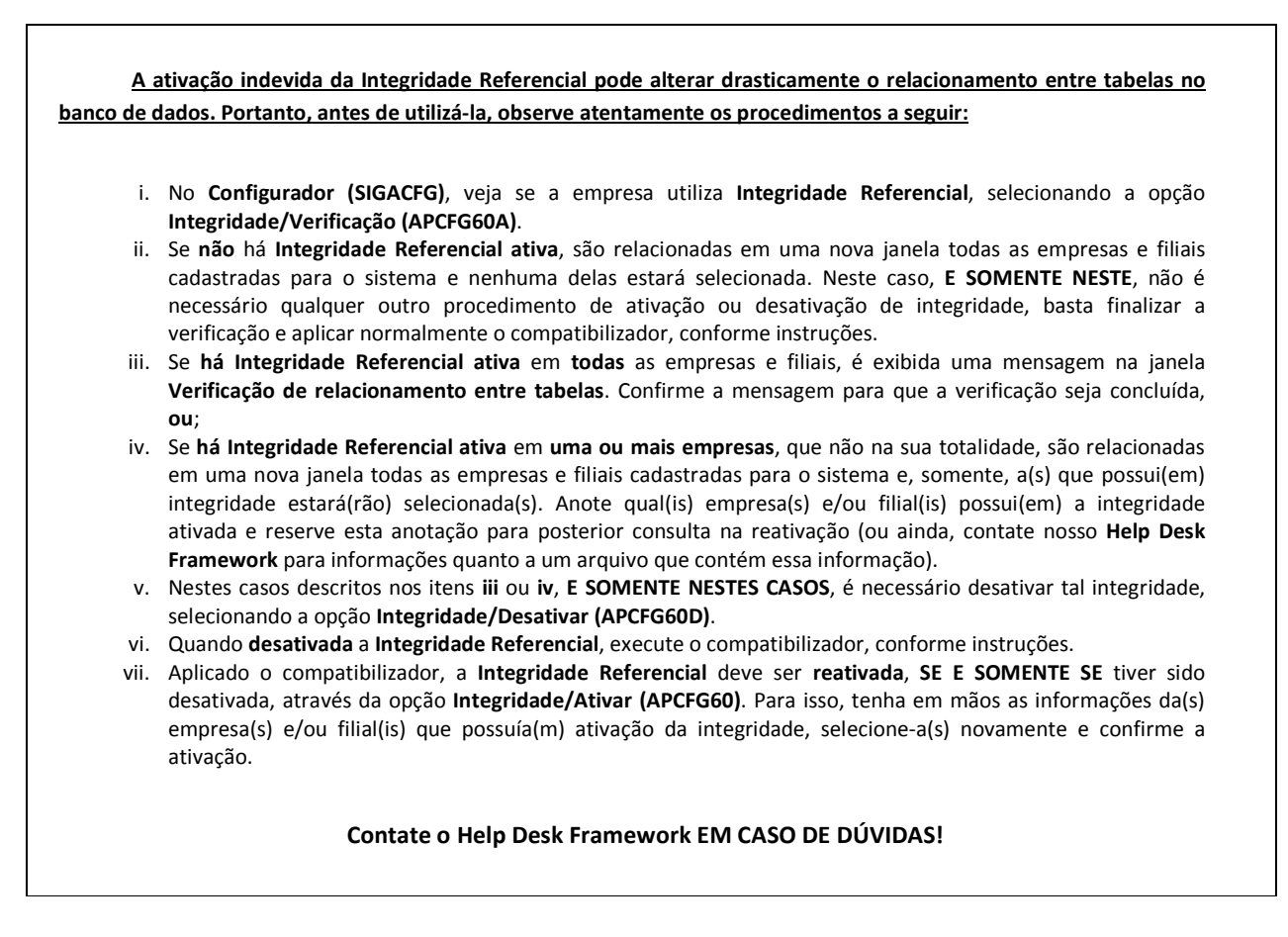

- 1. Em **Microsiga Protheus® TOTVS Smart Client**, digite **U\_UPDPLS9G** no campo **Programa Inicial**.
- 2. Clique em **Ok** para continuar.
- 3. Após a confirmação é exibida uma tela para a seleção da empresa em que o dicionário de dados será modificado.
- 4. Ao confirmar é exibida uma mensagem de advertência sobre o *backup* e a necessidade de sua execução em **modo exclusivo**.
- 5. Clique em **Processar** para iniciar o processamento. O primeiro passo da execução é a preparação dos arquivos, conforme mensagem explicativa apresentada na tela.
- 6. Em seguida, é exibida a janela **Atualização concluída** com o histórico (*log*) de todas as atualizações processadas. Nesse *log* de atualização são apresentados somente os campos atualizados pelo programa. O *update*/compatibilizador cria os campos que ainda não existem no dicionário de dados.
- 7. Clique em **Gravar** para salvar o histórico (*log*) apresentado.
- 8. Clique em **Ok** para encerrar o processamento.

#### **ATUALIZAÇÕES DO COMPATIBILIZADOR**

# **Boletim Técnico**

#### 1. Alteração de **Campos** no arquivo **SX3 – Campos:**

• Tabela **BHD – Usuários Participação**:

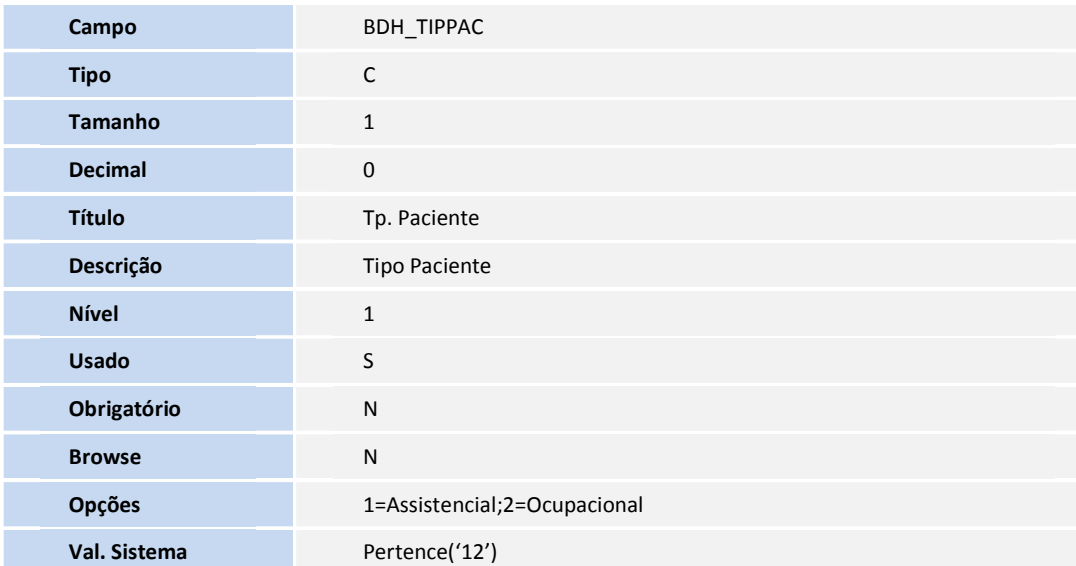

• Tabela **BFT – Cabeçalho Eventual:**

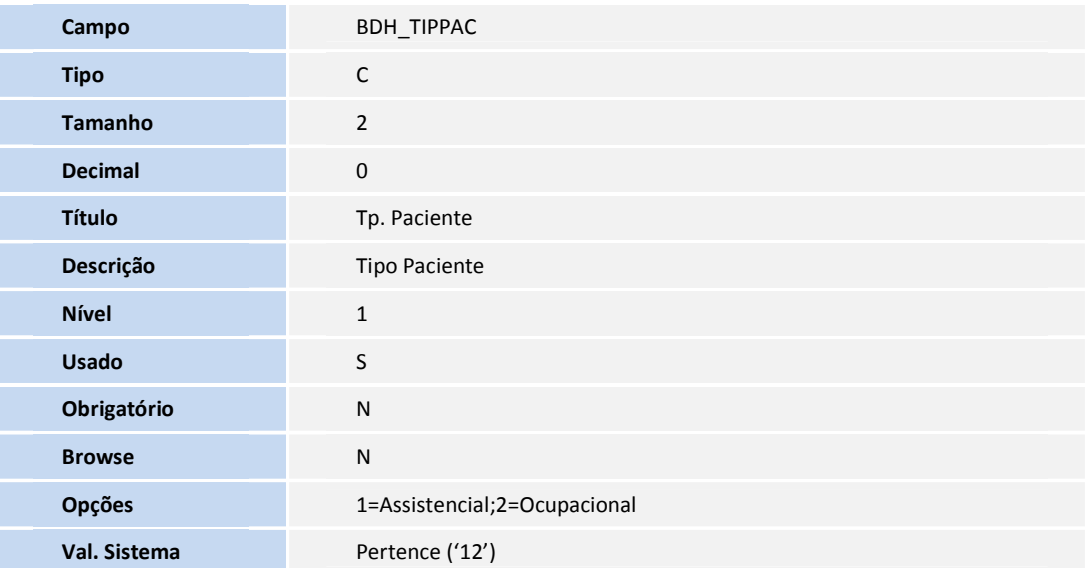

## Importante

O tamanho dos campos que possuem grupo pode variar conforme ambiente em uso.

2. Alteração de **Índices** no arquivo **SIX – Índices**:

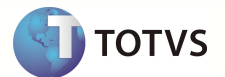

# **Boletim Técnico**

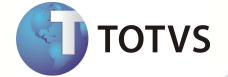

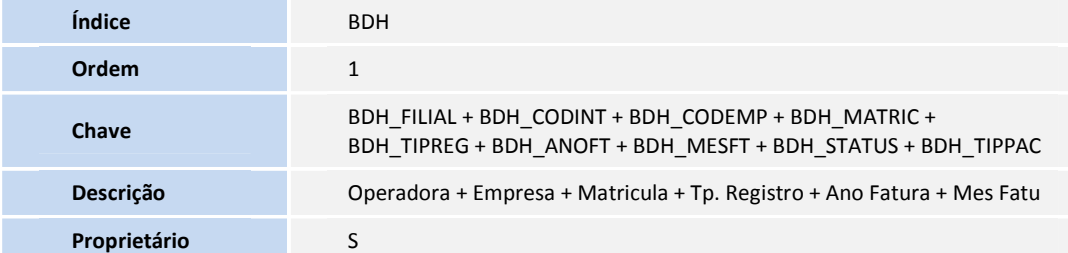

### **PROCEDIMENTOS PARA UTILIZAÇÃO**

- 1. No **Plano de Saúde (SIGAPLS)** acesse **Atualizações/Faturamento/Consolidação Co/Fm (PLSM180)**.
- 2. Preencha os parâmetros e clique em **OK**.
- 3. Verifique que o Sistema agora separa os eventos consolidados por **Tipo de Paciente**.

### **INFORMAÇÕES TÉCNICAS**

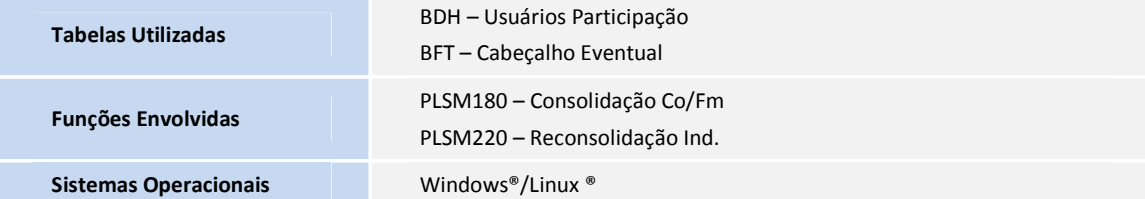